# **Add / Drop Report**

The Add / Drop Report is used to track students enrolled and students withdrawn during a set timeframe.

## Utilizing the Add / Drop Report

**1.** In the **Students** menu, click **Add / Drop Report**.

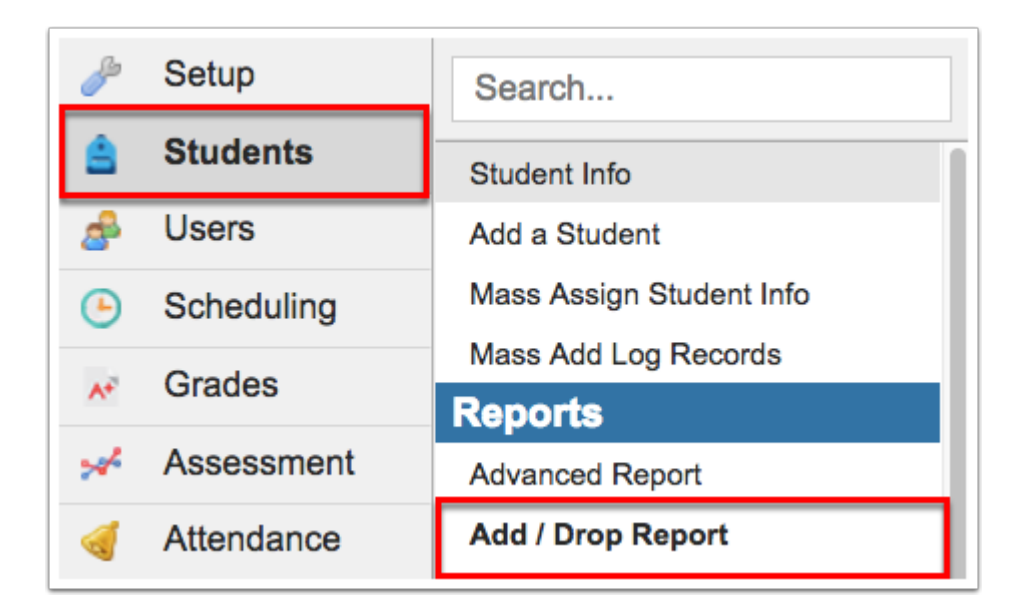

**2.** From the Add / Drop Report screen, set a time frame by clicking the **month**, **day**, and **year**  pull-downs. You can also click the **calendar** icon to select a date.

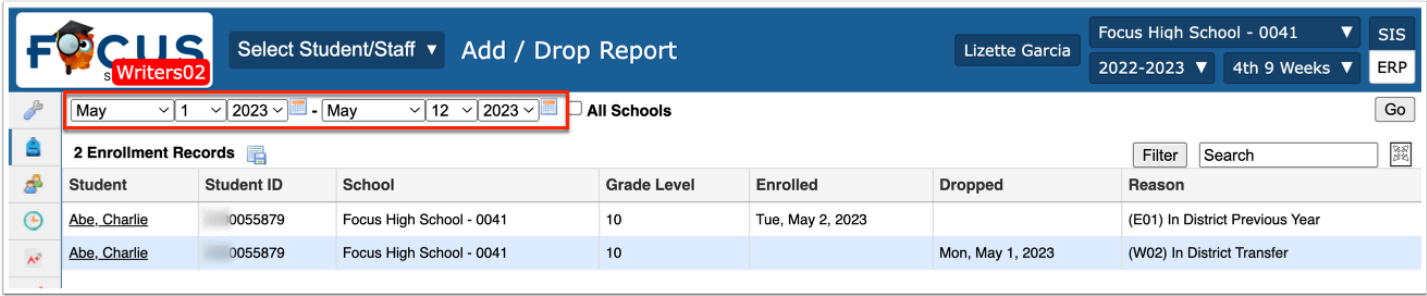

**3.** If you have access to multiple schools, you can select the **All Schools** check box to pull data from all accessable schools.

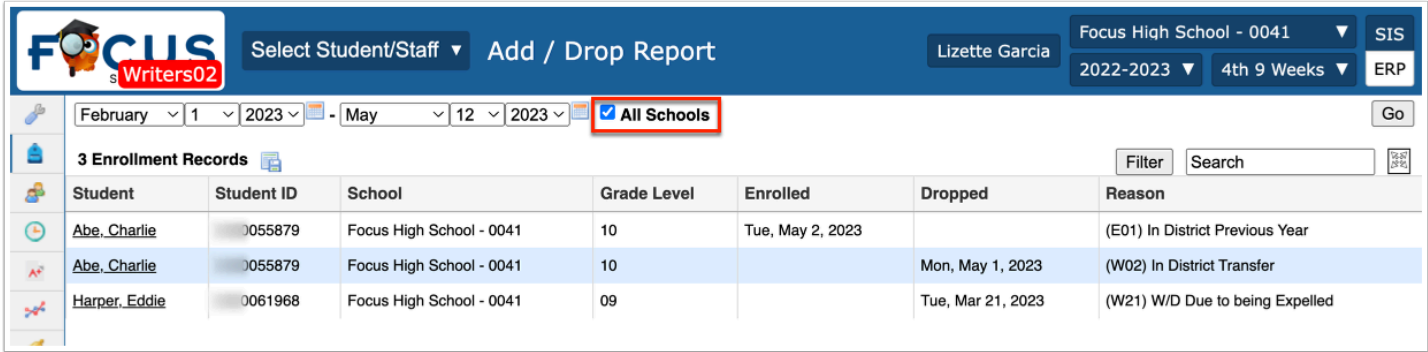

#### **4.** Click **Go**.

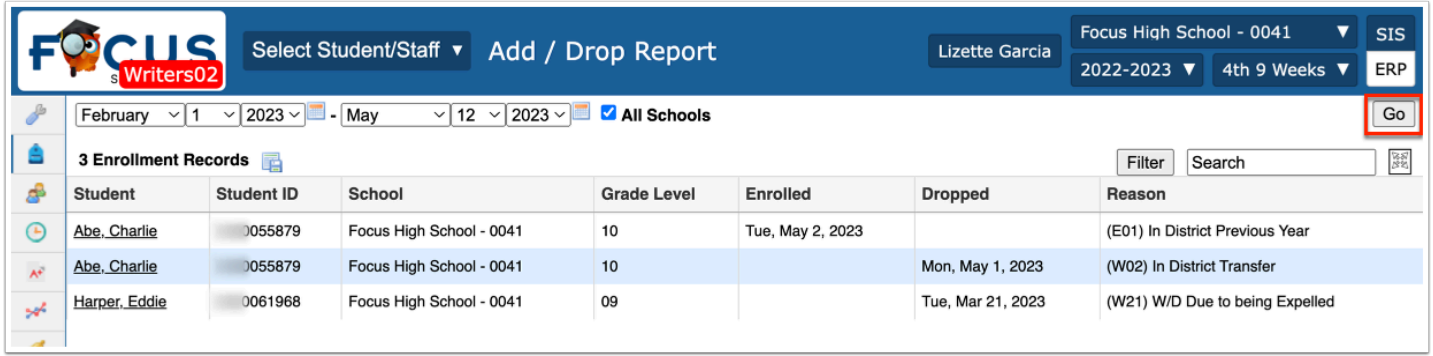

The Add / Drop Report displays the Student name, Student ID, School, Grade Level, Enrolled date and/or Dropped date, and the Reason for the add or drop, such as (E02) Transferring from a public school out of district but in the state.

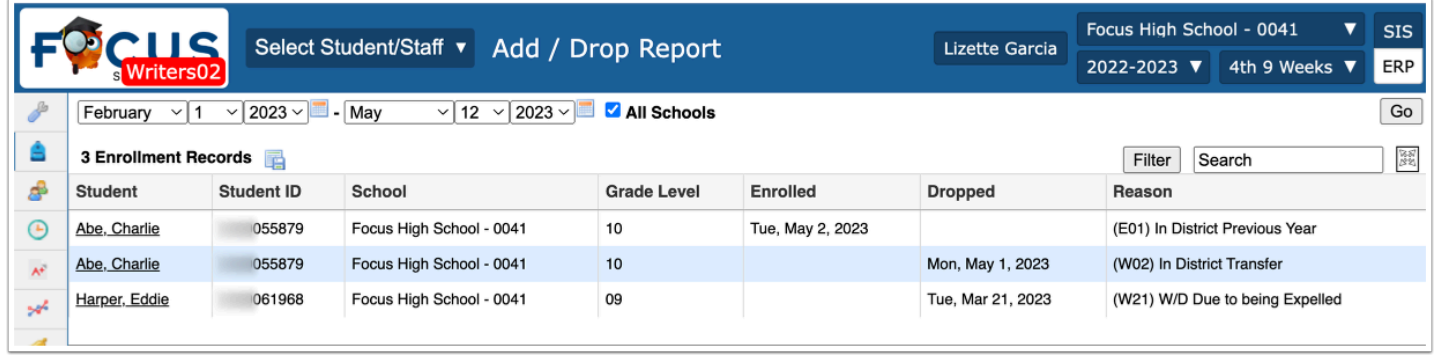

**5.** For detailed information about a specific student, click the name in the **Student** column.

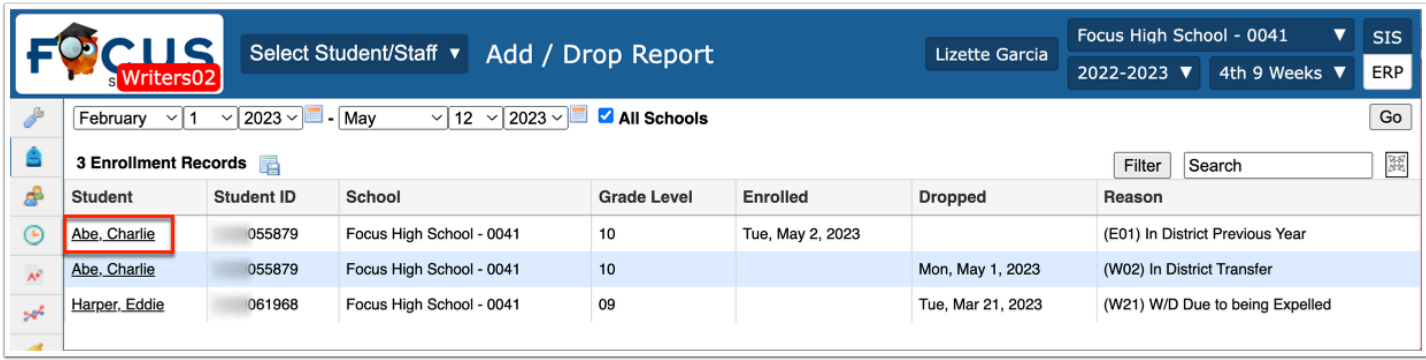

**a.** Clicking the student's name opens **[Student Info](https://focus.screenstepslive.com/s/admins/m/sis/l/643897-student-info)**; for information pertaining specifically to the student's enrollment, click the **Enrollment** tab.

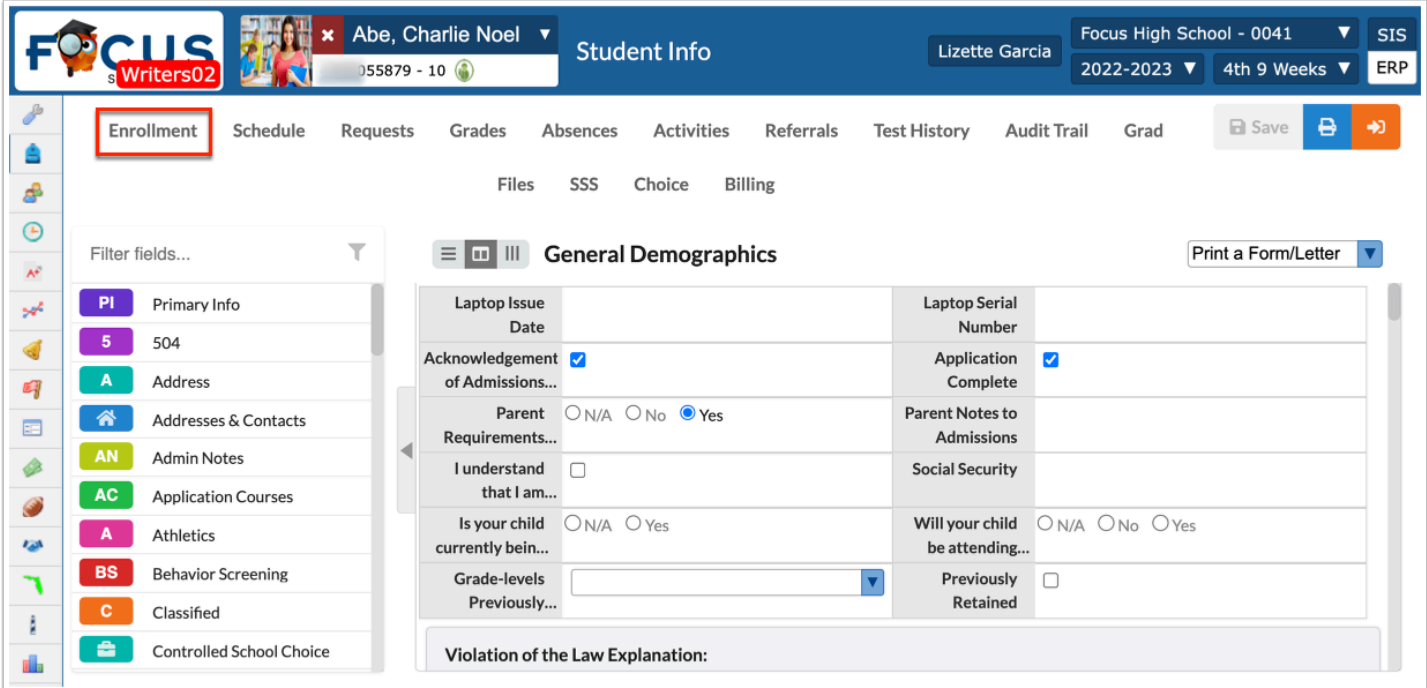

For more information about Enrollment, see [Student Info: Enrollment.](https://focus.screenstepslive.com/s/admins/m/sis/l/859467-student-info-enrollment)

### Additional Features

To export data to an Excel spreadsheet, click the **floppy disk** icon.

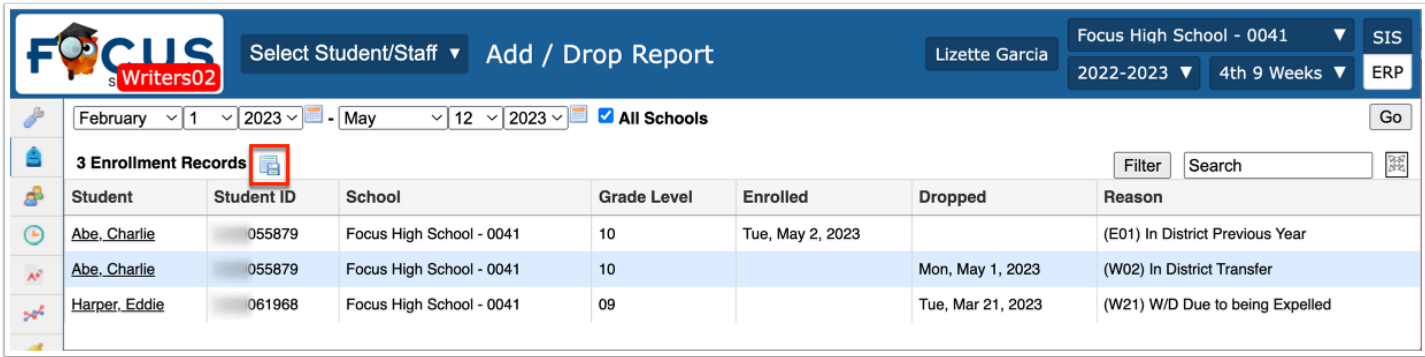

#### Click the **Filter** button to add Filter Rules to the Add / Drop Report.

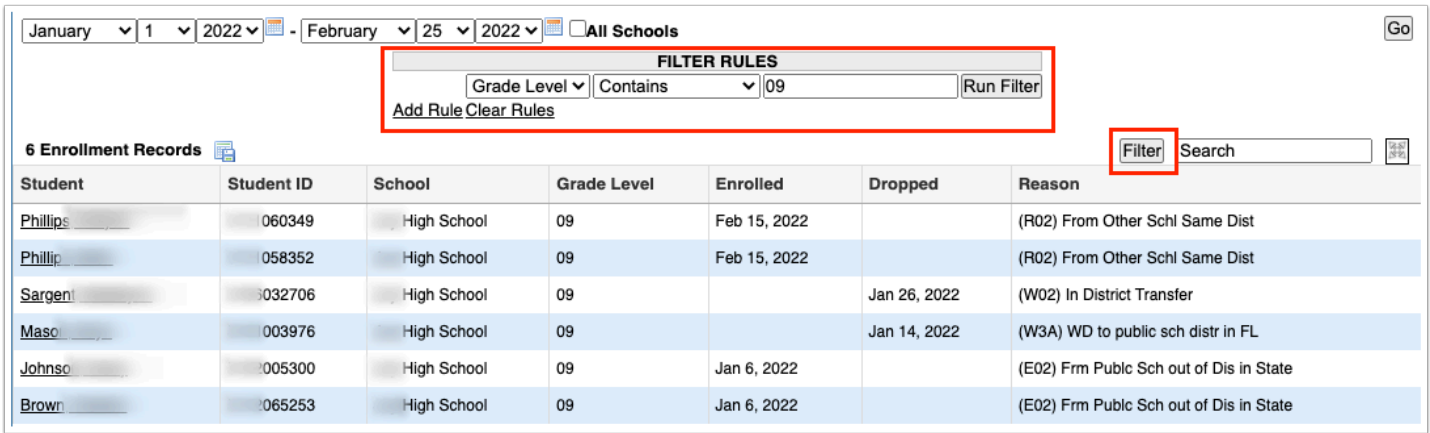

**a.** Start by adding one rule, such as Grade Level Contains 09, as shown in the image. The first pull-down is the listed columns. The second pull-down is the rule, such as contains, equal, starts with, etc. Then enter the information you'd like to filter by in the text box.

**b.** Once set, click **Run Filter**.

**c.** Notice that you can also click the **Add Rule** link to add an additional filter.

**d.** You can clear the filter by clicking **Clear Rules**.

**e.** To remove just one rule/filter, click **Remove** next to each listed filter.

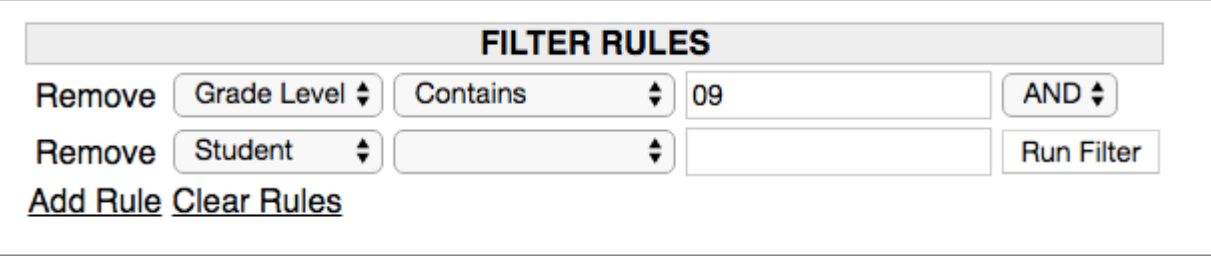

**f.** Select the applicable filter from the **AND**/**OR** pull-down if using more than once filter rule.

If looking for specific information housed within the resulting student information, type the information in the **Search** text box provided and press **Enter**.

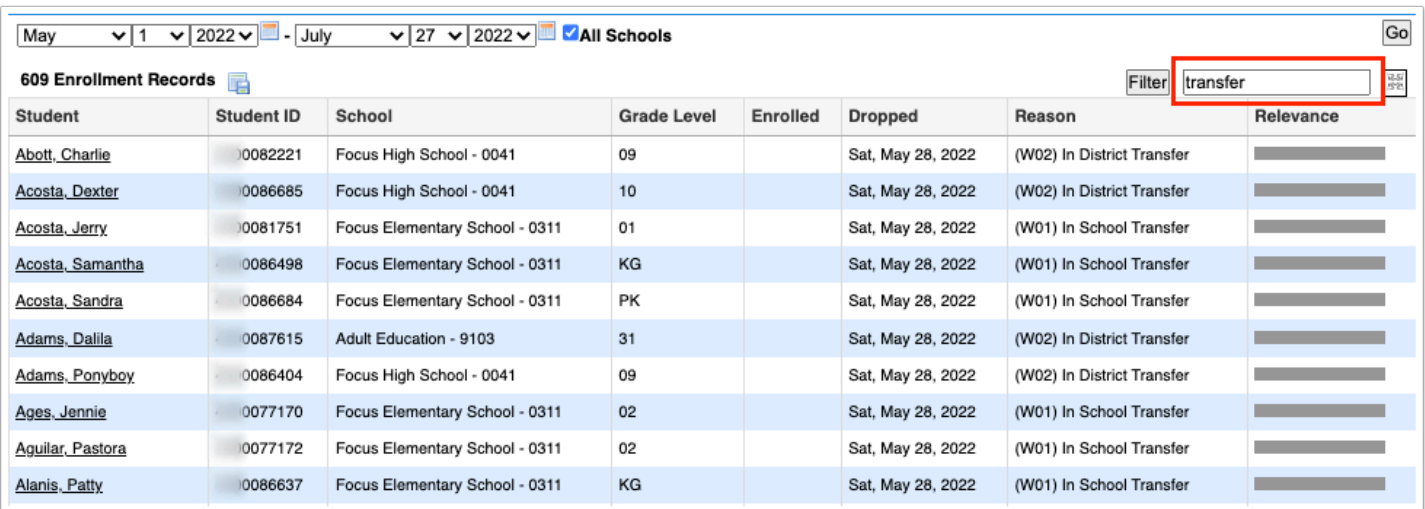

To make the list full screen, click on the **expansion** icon (four arrows). Once in full screen mode, click the icon again to exit full screen.

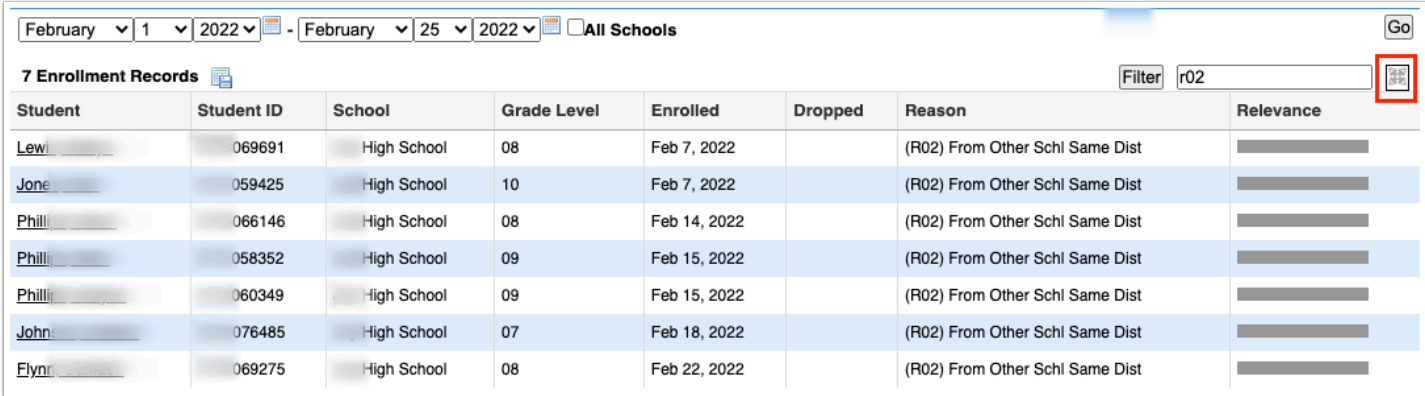

Click any of the headers to sort data. Click once for ascending results; click twice for descending results.

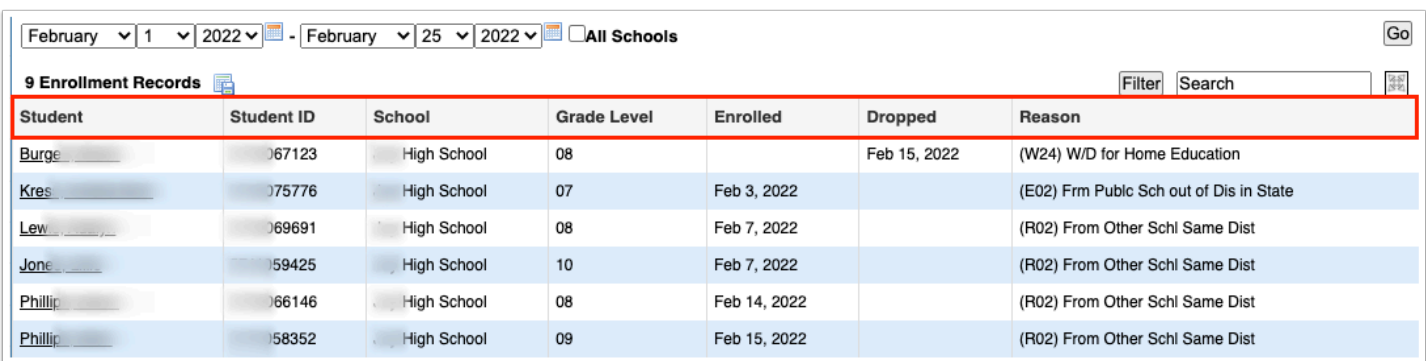